# **COMMUNITY FLU**

#### *Software to Estimate the Impact of an Influenza Pandemic on a Simulated Community With and Without Interventions*

**CommunityFlu 1.0 QuickStart Tutorial, Current Edition: August 10, 2009** 

**Updates and revisions will be made as necessary. If you have any comments, please contact the authors that are listed below.** 

## **AUTHORS:**

Charisma Atkins ([Catkins@cdc.gov](mailto:Catkins@cdc.gov)) and Martin I. Meltzer ([MMeltzer@cdc.gov](mailto:MMeltzer@cdc.gov)) at the Centers for Disease Control and Prevention, U.S. Department of Health and Human Services, Atlanta, GA.

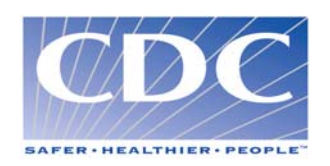

### **QUICKSTART TUTORIAL**

The following manual is a hands-on tutorial that provides first-time users with basic instructions on how to progress through the CommunityFlu 1.0\* software program. This manual serves as a step-by-step guide as to how to open the software, what information should be entered and what results will be generated at each procedural step. For a more thorough explanation regarding the software including modeling philosophy and assumptions, use and interpretation of results, and detailed analyses, we recommend downloading the full CommunityFlu 1.0 User Manual<sup>+</sup> off the CommunityFlu webpage.

You are now ready to begin:

- Step 1.) Load CommunityFlu software program onto your computer's hard drive. Refer to either the Systems Requirement section of the CommunityFlu 1.0 User Manual<sup>+</sup> or on the CommunityFlu webpage.
- Step 2.) Open the CommunityFlu's Excel spreadsheet labeled inter\_call using your computer's C Drive in a folder entitled CommunityFlu.
	- a.) Click the "Enable Macros" command button on the Security Warning Page.
	- b.) Click "Don't Update" command button on the Microsoft Excel Warning Page.
- Step 3.) Use the Navigation buttons to advance through the CommunityFlu 1.0\* software program.

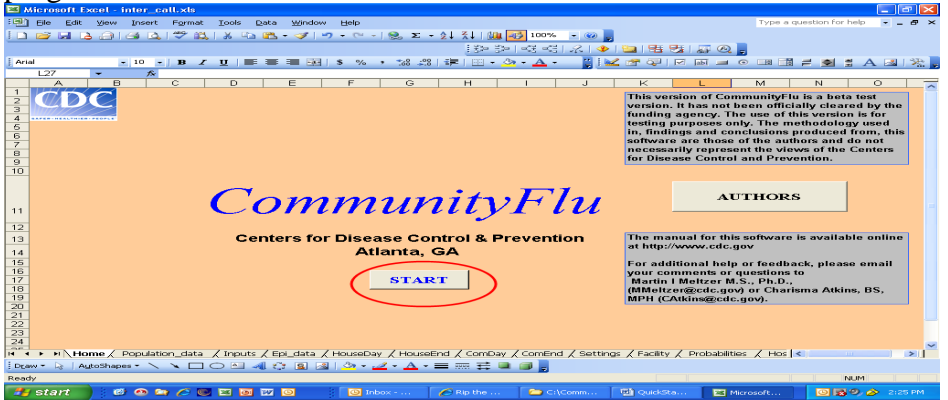

- a). Select the START to begin the program.
- b.) Use the Navigation buttons NEXT and BACK to advance through the different data pages and screens located within the CommunityFlu program.
- c.) Use the other command buttons located in the program to open dialogue boxes containing helpful information. Examples of these boxes are listed below:

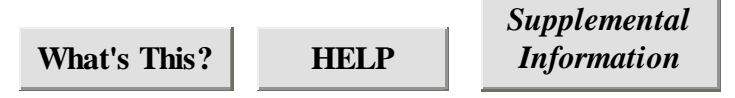

d.) You may enter data in white text boxes by simply typing in new values, however yellow text boxes indicate that data cannot be altered at all for their results are dependent upon previous information or are derived from a formula.

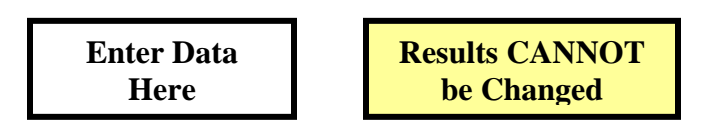

#### Step 4.) First time Use: Population Data Input

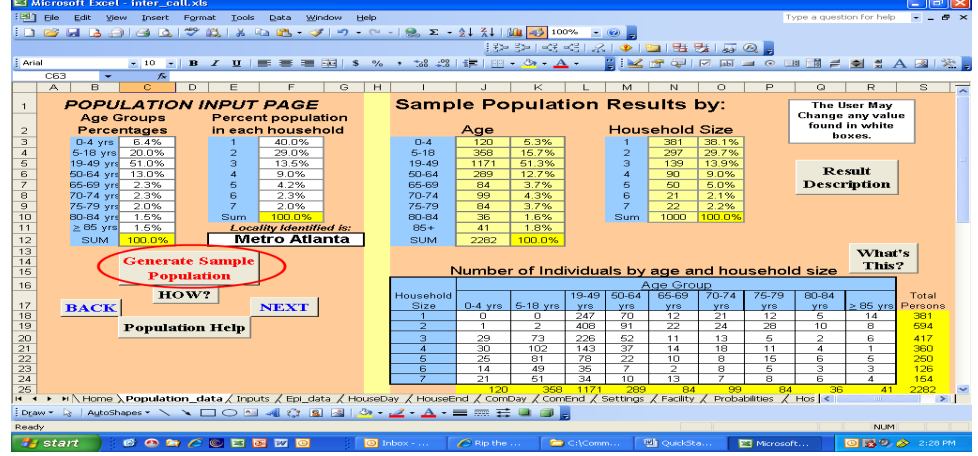

For first time use, we recommend using the default population values that are already present to Generate Sample Population on the Population Data Input Page.

Step 5.) Advance through the Baseline: DATA INPUT PAGES 1 through 11 keeping the default values for first time usage. (Refer to CommunityFlu 1.0 User Manual<sup>+</sup> for a description about each page).

> You may change any of the values presented in the white text boxes at a later time.

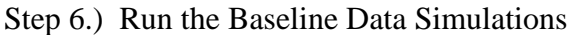

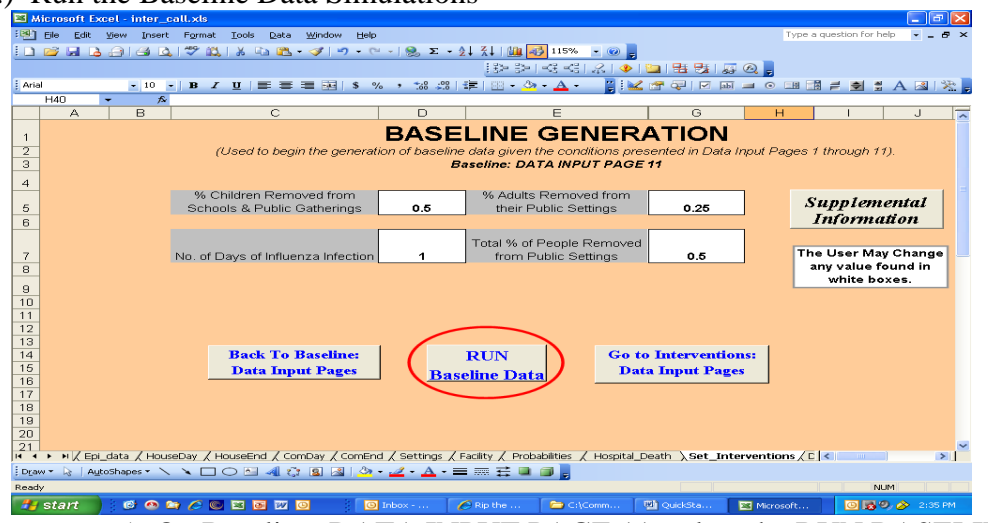

- a.) On Baseline: DATA INPUT PAGE 11, select the RUN BASELINE command button.
- b.) The Program will begin the generation of the baseline data, but it will first save all the information that has previously been entered.
- Step 7.) Watch the generation of the Baseline Data (Refer to the CommunityFlu 1.0 User Manual<sup>+</sup> for a description on how the Baseline Simulation Data is generated).

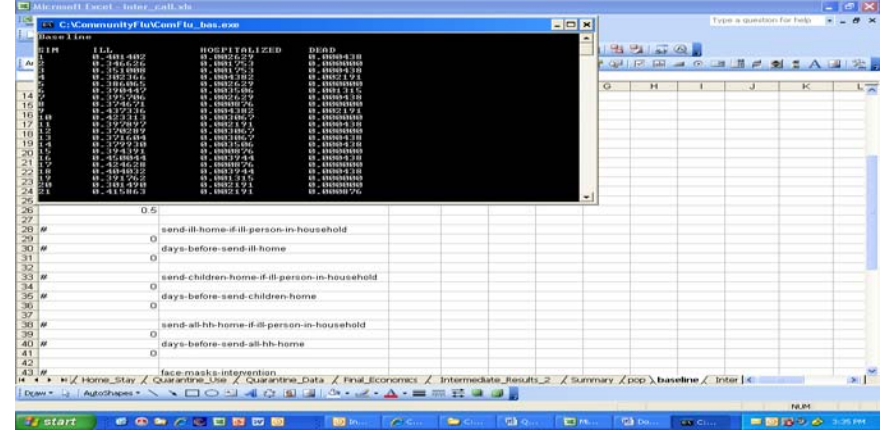

Step 8.) You will now be at the "Simulated Data Results" page.

a.) Select the command button Go Back to Baseline and Intervention Inputs on the Simulation Data Results Page

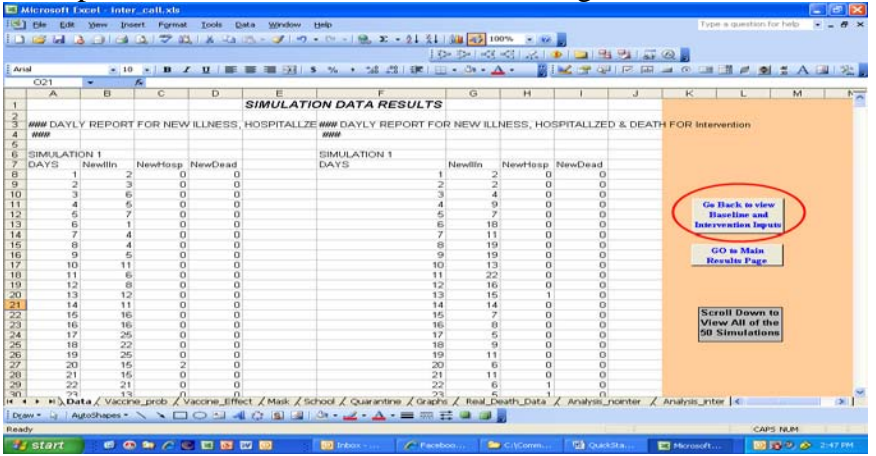

b.) Select the Go To Interventions: DATA INPUT PAGES command button on the Baseline: DATA INPUT PAGE 11.

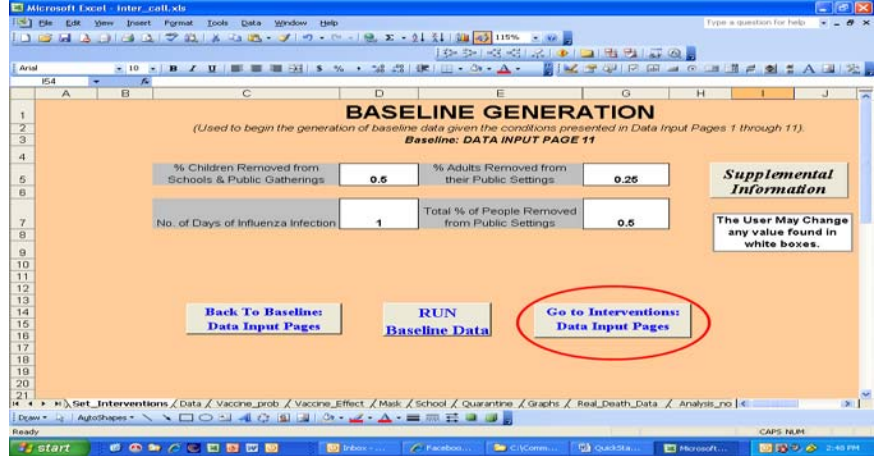

- Step 9.) Advance through the Interventions: DATA INPUT PAGES 1 through 5 (Refer to CommunityFlu 1.0 User Manual<sup>+</sup> for full description of each page).
	- a.) For first time use, we recommend using the default values.
	- b.) The presented default interventions that should be used are Vaccinations (Interventions: DATA INPUT PAGE 1) and School Closures (Interventions: DATA INPUT PAGE 4).
	- c.) Other interventions that can be used in later simulations are Vaccine Effective (Interventions: DATA INPUT PAGE 2), Face Mask Usage (Interventions: DATA INPUT PAGE 3), and Quarantine Usage (Interventions: DATA INPUT PAGE 5). For these interventions, use 0 as the values.

Step 10.) Run Intervention Data Simulations

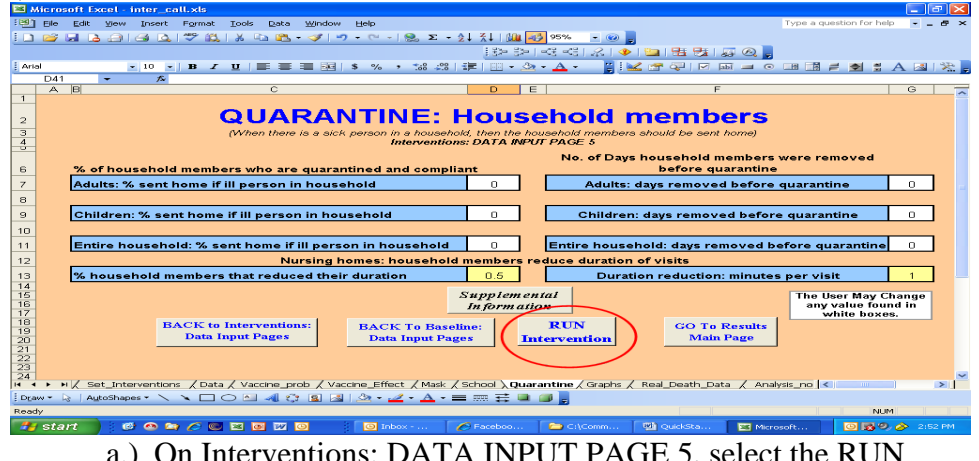

- a.) On Interventions: DATA INPUT PAGE 5, select the RUN INTERVENTION command button.
- b.) The Program will begin the generation of the intervention data, but first it will save all the information that has previously been entered.
- Step 11.) Watch the generation of the Intervention Data (Refer to the CommunityFlu 1.0 Manual<sup>+</sup> for a description on how the Intervention Simulation Data is generated).

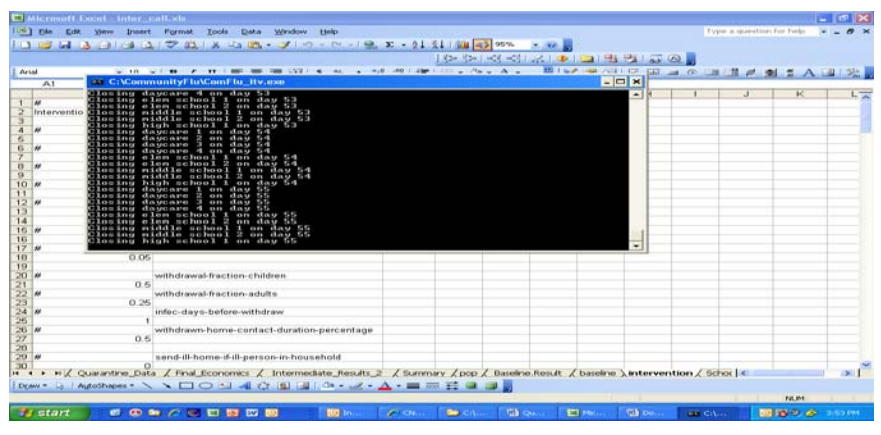

Step 12.) Now you will be back at the Simulation Data Results Page (Same as Step 8)

Select the command button GO TO Main Results Page to advance to Results Main Page to view all Results derived from Baseline and Intervention Simulation Data.

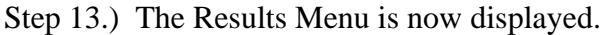

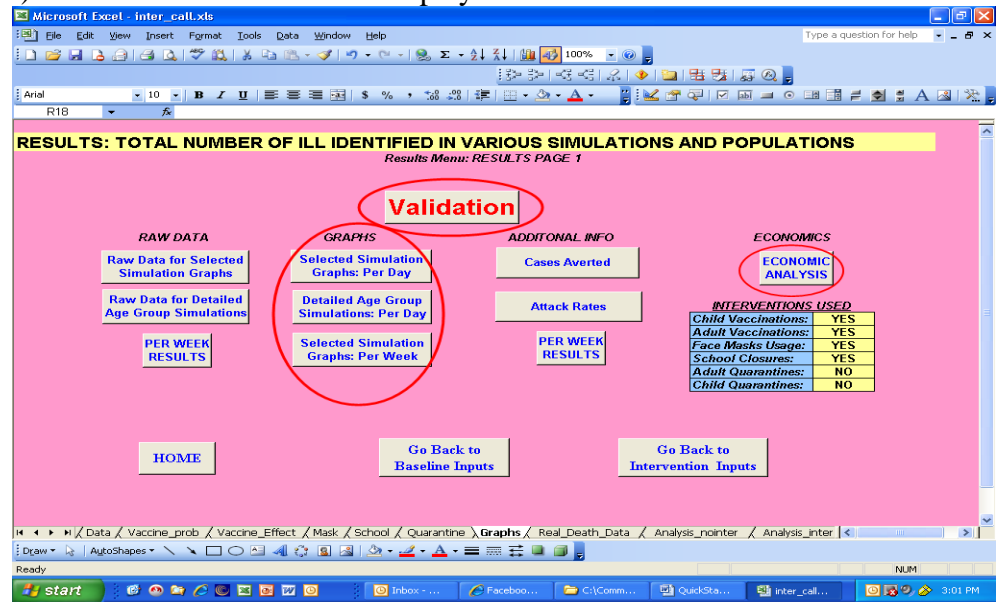

Select the Validation Command Button to advance to the Validation Results Page.

Step 14.) Select the other Result command buttons to view the different representation of outcomes (i.e. Raw Data, Graphs, Cases Averted, Case Attack Rates).

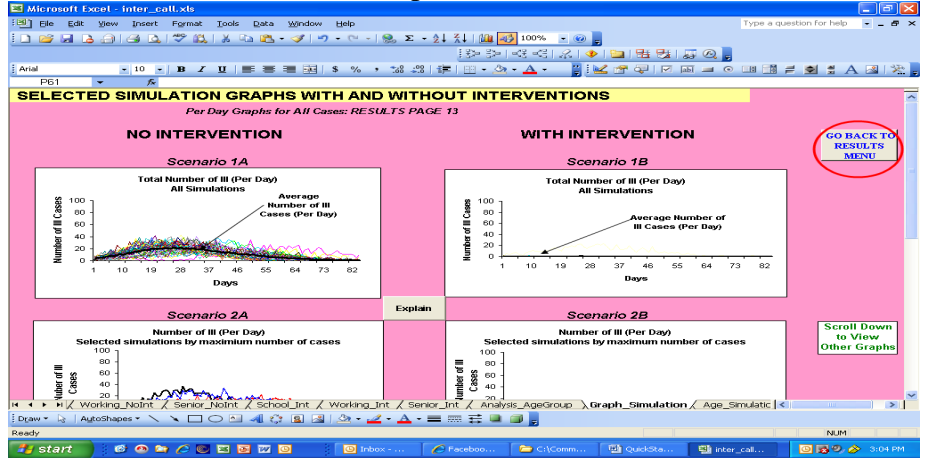

In order to return to the Results Menu Page, you must select the command button GO BACK TO RESULTS MENU on each of the outcome data result pages.

- Step 15.) Select the Economics Analysis command button on the Results Menu Page to advance to the Economics Section.
	- a.) Use the values presented on Economics: DATA INPUT PAGES 1 through 5.
	- a.) Use the values presented on Economics: INTERMEDIATE RESULTS PAGES 1 through 4.

Step 16.) View the Final Economics Analysis on Economics: FINAL RESULTS PAGE.

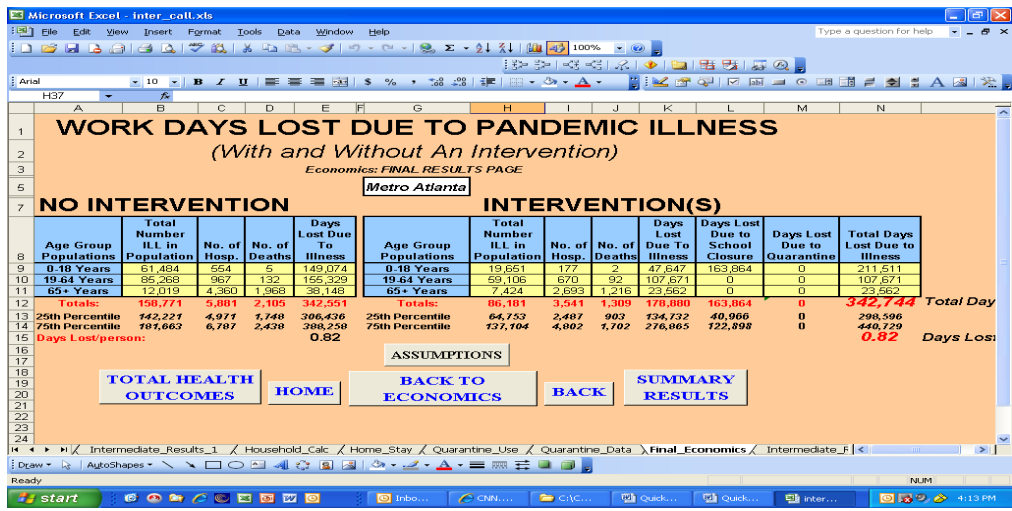

Step 17.) Save Results under a different filename in the same CommunityFlu folder

Step 18.) Next Steps

You are now ready to go through the Baseline & Intervention Data Input Pages, along with the Economics Input Pages. You may now change the data inputs in these pages to fit the scenarios that you wish to model.

\*CommunityFlu 1.0 is the Excel spreadsheet software that is downloaded by users from the CommunityFlu webpage.

+ CommunityFlu 1.0 User Manual is the comprehensive manual that accompanies the CommunityFlu 1.0 Excel software, which may be downloaded by users from the CommunityFlu webpage.